## Applying Settings to Your ZOOM Nitro® Timer Via the HME CLOUD®

The following instructions demonstrate how to use HME CLOUD tools to manage settings across all of your ZOOM Nitro devices. This functionality streamlines the process and eliminates the need to make manual changes to each device.

1. **Log in** to your **HME CLOUD** account at **hmecloud.com**.

**HOSPITALITY** & SPECIALTY **COMMUNICATIONS** 

- **Note**: Only HME CLOUD users with the **Apply Device Settings** and **Edit Device Settings** permissions enabled can modify or apply Device Settings.
- **HME**CLOUD® LEADERBOARDS SETTINGS **WELCOME DASHBOARD** REPORTS SETTINGS **Welcome HME Sales! Quick Links Announcements** Welcome to the updated HME We've made some updates Smack Talk HME Cloud Portal and Cloud CLOUD and ZOOM Nitro Drive-Leaderboards thru Optimization system! Services Agreement, resulting in **Stores** Navigate using the Quick Links or a change to the "Share Data with click "Get Training" to access **Users** Corporate" default permission your HME Training Portal and My Account setting. Moving forward, the watch videos on how best use permission will default to Display your HME products to improve 'Shared' as the initial setting if a drive-thru performance and crew store from a new, and previously unassociated, franchise brand is engagement. linked to your account. Through the HME CLOUD, you can set store goals, monitor On June 9th, 2022, the data share performance across your permissions for all franchise enterprise, and much more. brands currently linked to your Everything you need to optimize account were also reset to the
- 2. On the HME CLOUD Welcome page, click **SETTINGS**.

3. You will be brought to the **Stores** page.

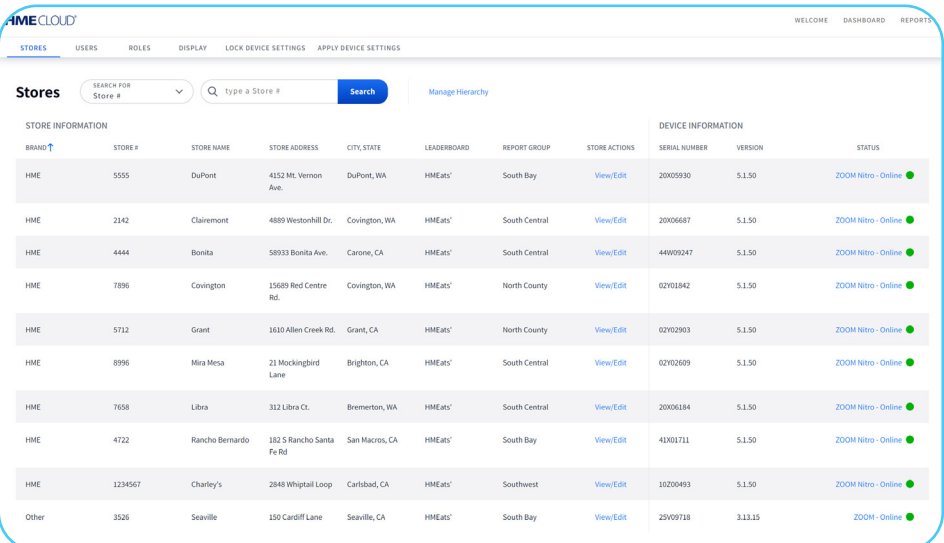

4. Under the **DEVICE INFORMATION** section, copy the **SERIAL NUMBER** of the device you would like to mirror settings from. **Note**: Confirm the device serial number you are copying has been configured with the settings you wish to apply to other devices.

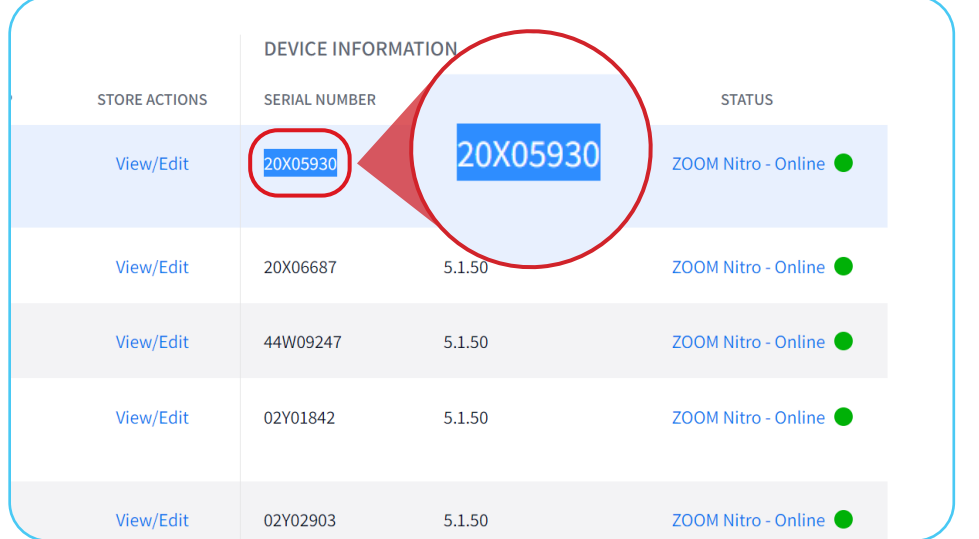

5. Click **APPLY DEVICE SETTINGS** in the top left navigation bar.

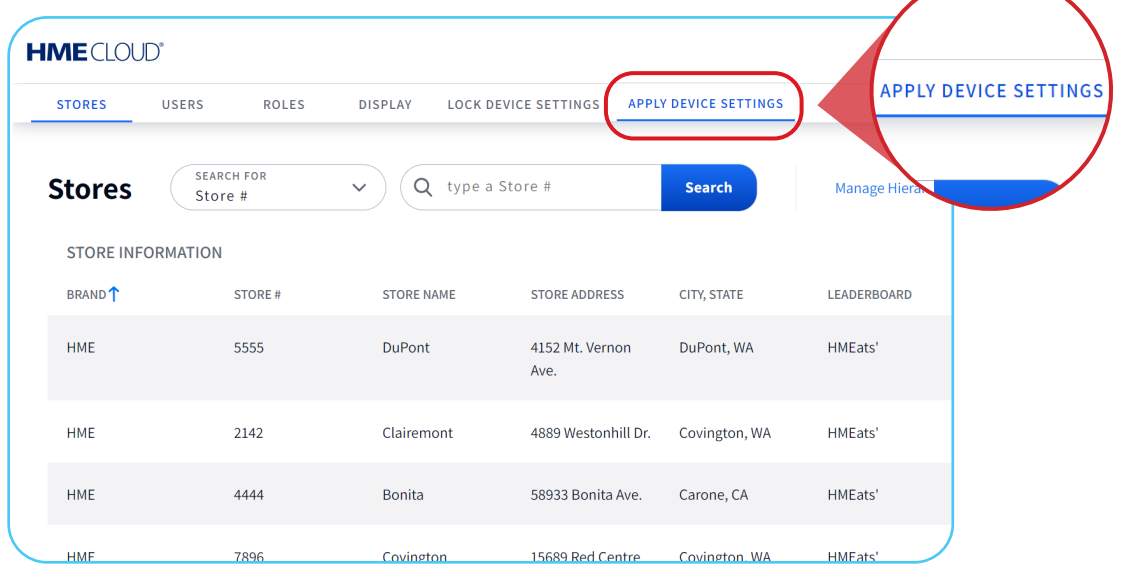

6. Click **Create New Task** on the right side of the page.

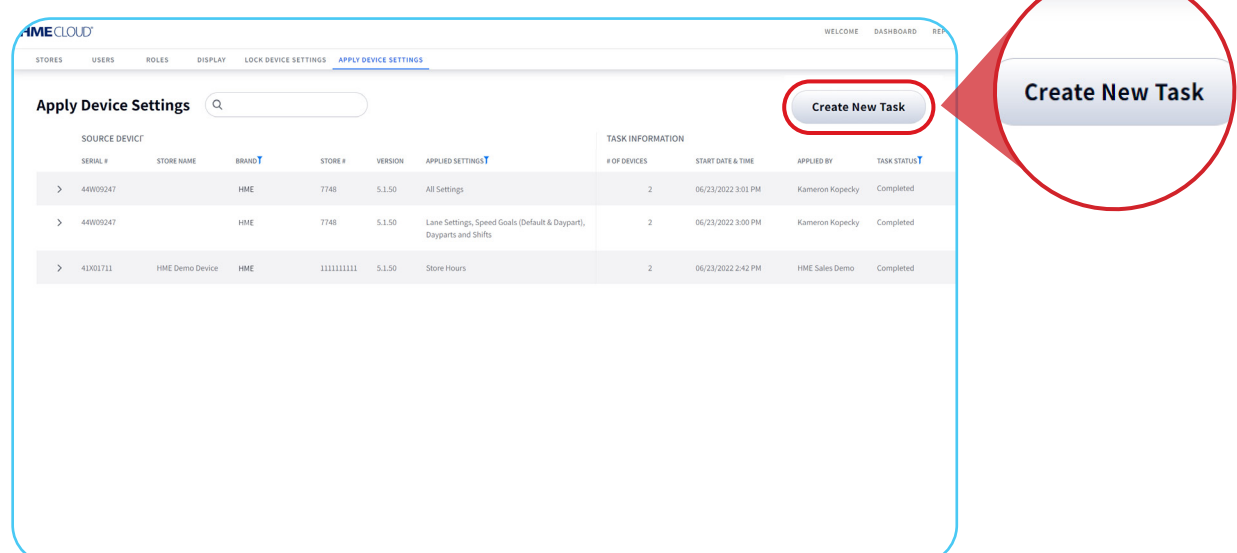

7. Paste the **serial number** in the **DEVICE SERIAL NUMBER** box. Then, select the device from the dropdown box.

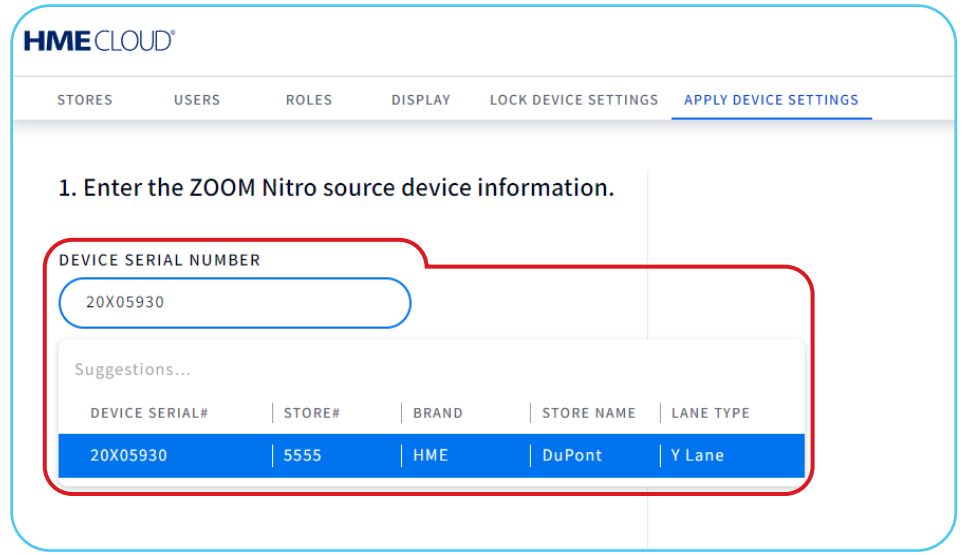

8. Under **CHOOSE DEVICE SETTINGS TO APPLY**, select either **All Settings** or **Groups of Settings**.

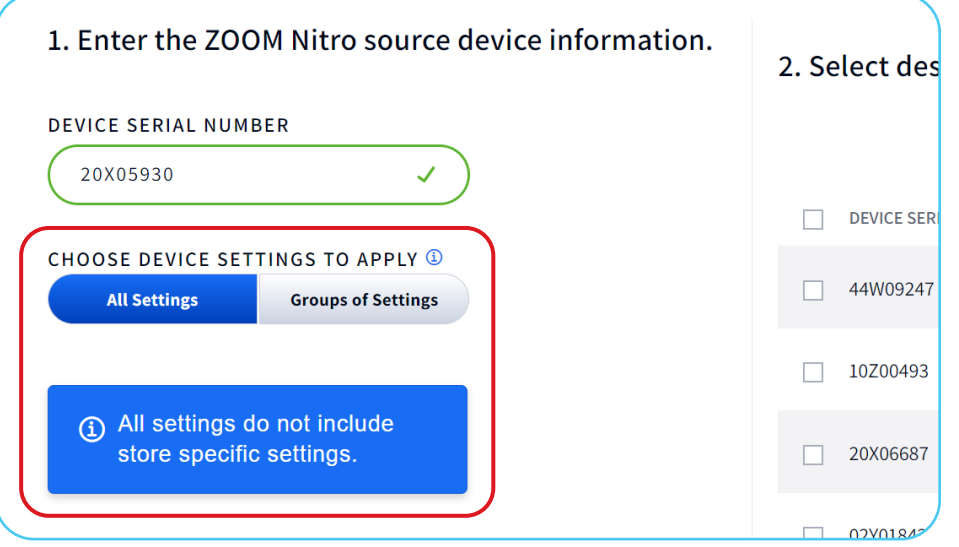

9. If you select **Groups of Settings**, you can choose specific Setting filters you would like to apply to your destination devices. **Note**: The **All Settings** option is the same as selecting Groups of Settings and checking all 6 options.

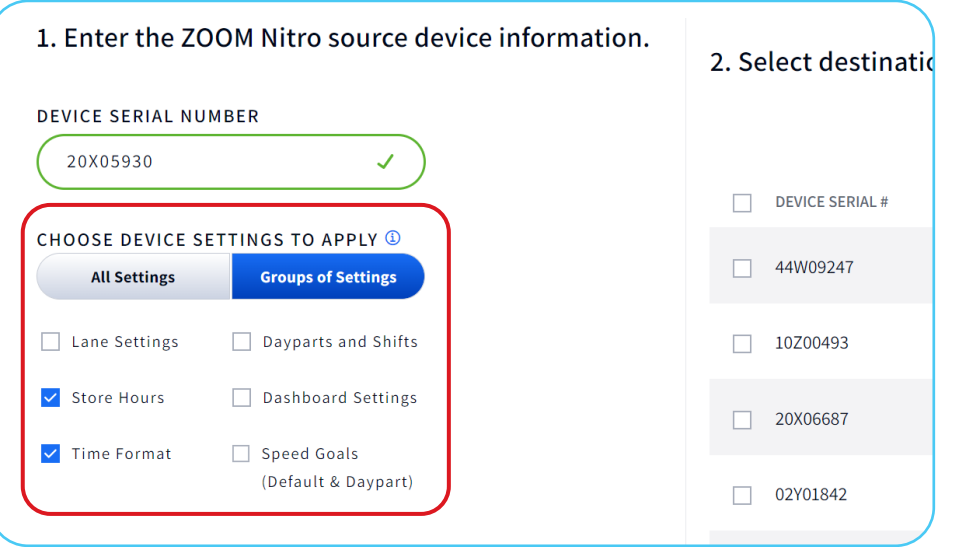

- 10. You can choose the following settings to apply:
	- **Lane Settings**
	- **Store Hours**
	- **Time Format**
	- **Dayparts and Shifts**
	- **Dashboard Settings**
	- **Speed Goals (Default & Daypart)**

To learn more about each Settings filter, click the **button** next to **CHOOSE DEVICE SETTINGS TO APPLY**.

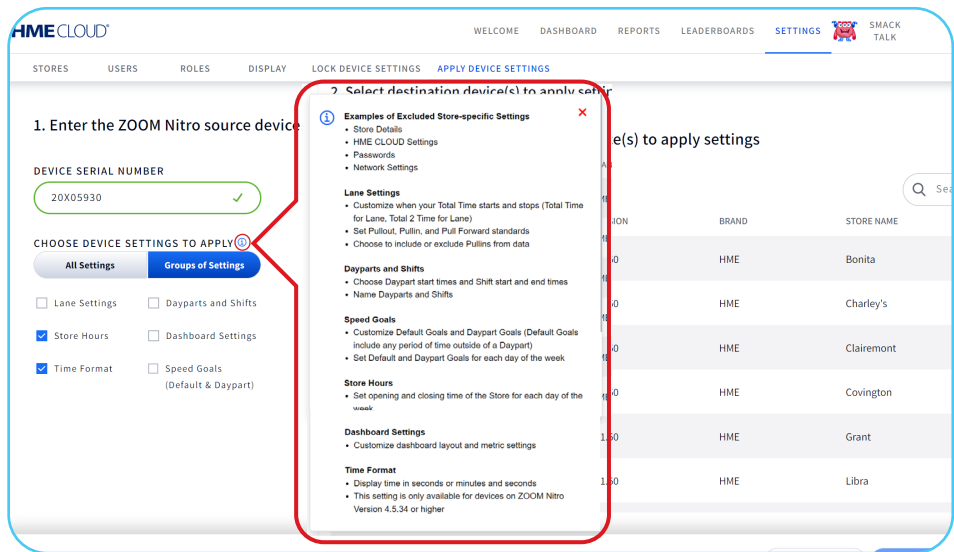

- 11. Under **Select destination device(s) to apply settings**, select the **checkbox(es)** next to each device you would like to apply settings to.
- 12. Click **Apply Settings**.

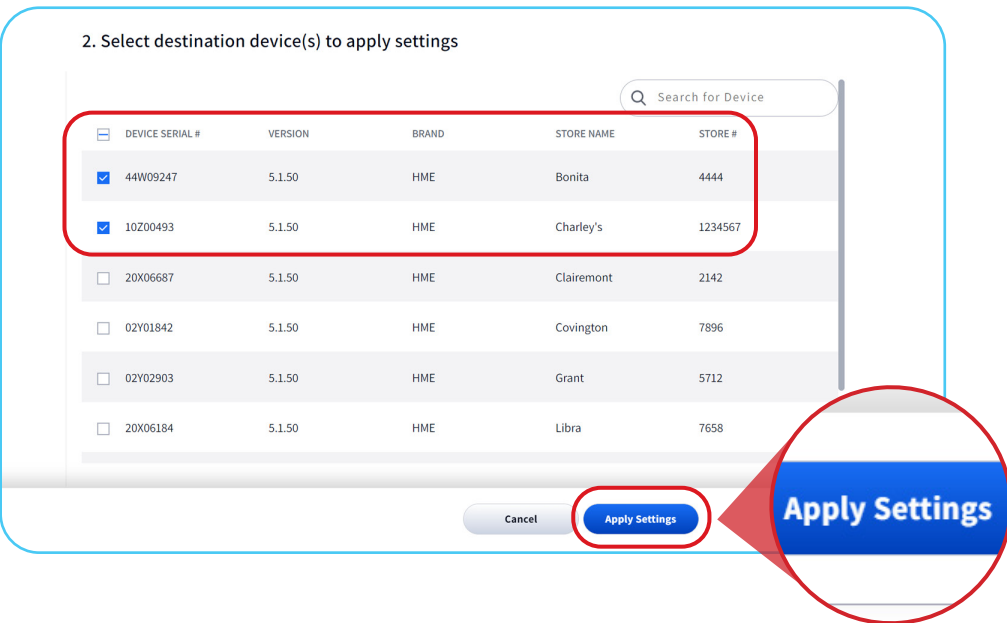

13. A **Success** message will notify you that your device settings were applied to the selected devices.

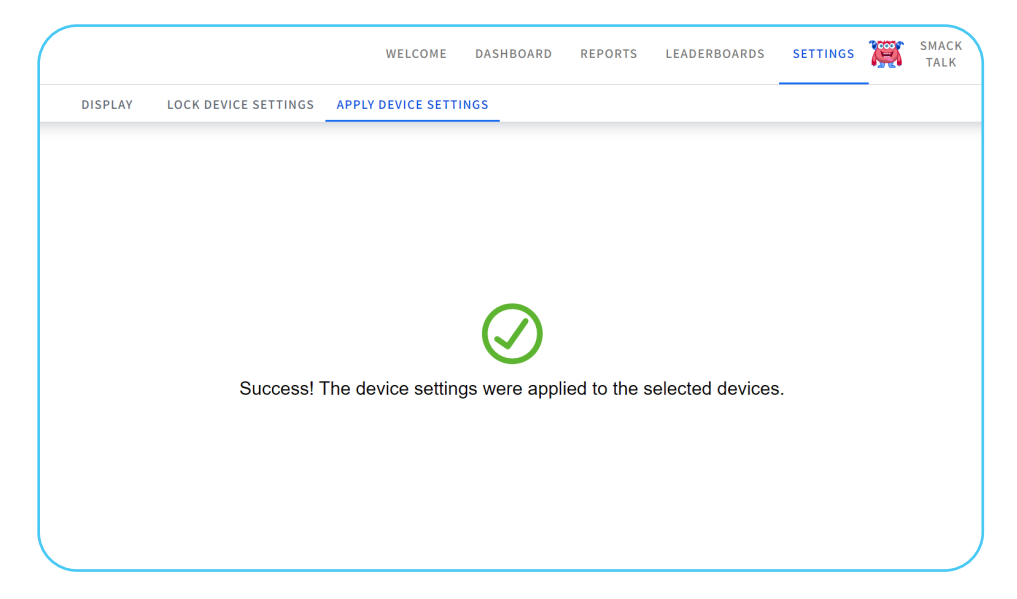

14. You will be brought back to the Apply Device Settings page.

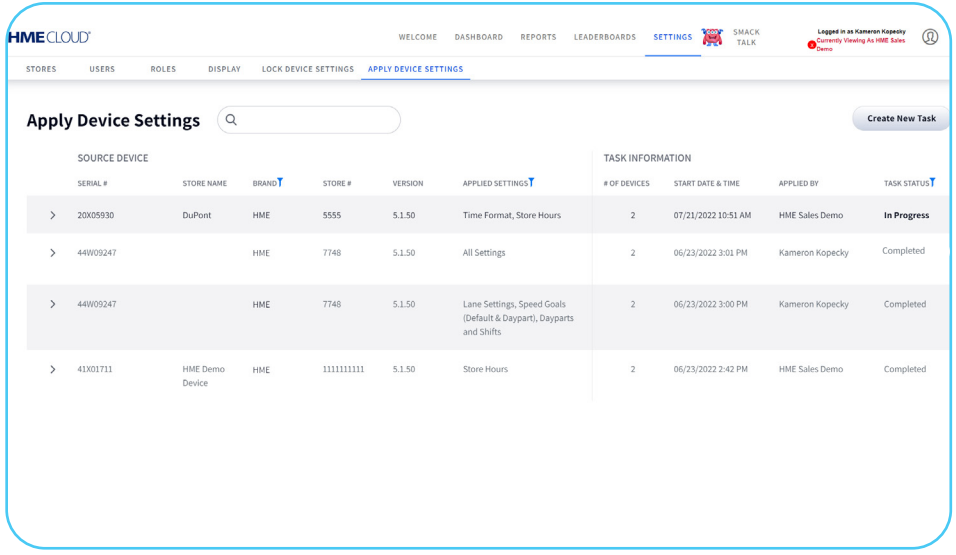

15. Under the **TASK INFORMATION** section, you will see the **TASK STATUS** as **In Progress**.

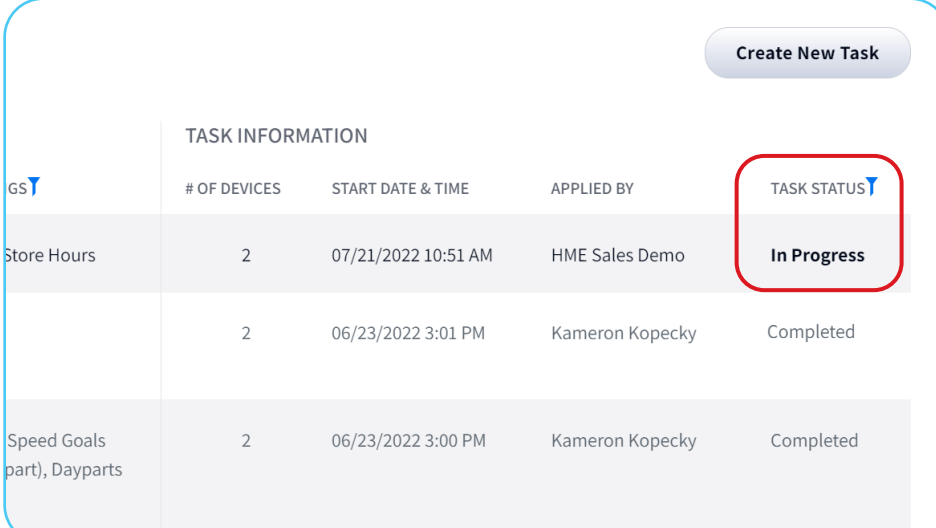

- 16. Your device will reboot in the store automatically and will take a few minutes to return to the ZOOM Nitro dashboard.
- 17. After a few minutes, the Task Status will change to **Completed**.

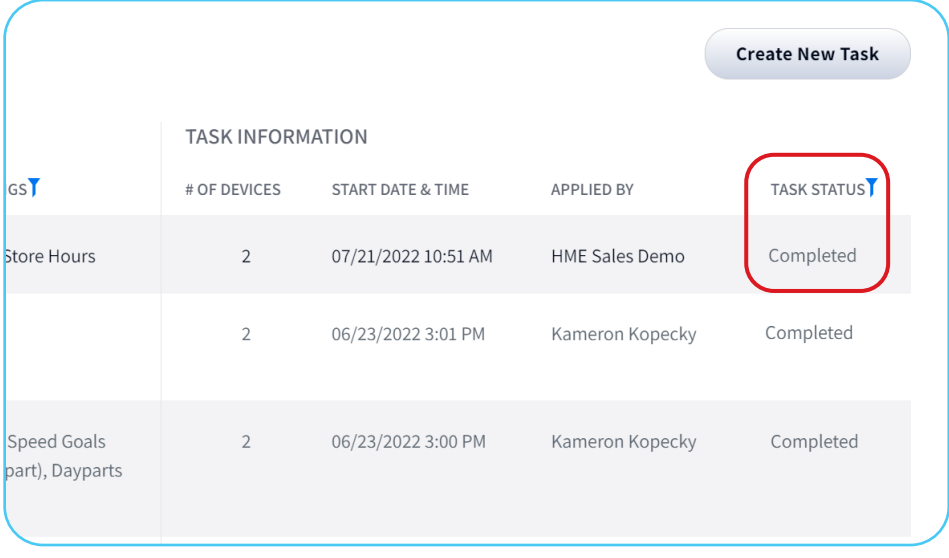

Your settings have now been applied to your destination devices.

## **For help, call 800.848.4468 (options 1,2, and 3) or email: support@hme.com** 6 of 6

## **HME Training Portal**

Find instructional videos, supporting documents, and other guides.

**www.hme.com/training Scan to Visit >** 

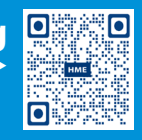

© 2022 HM Electronics, Inc. The HME logo and product names are trademarks or registered trademarks of HM Electronics, Inc. All rights reserved. 8.17.2022